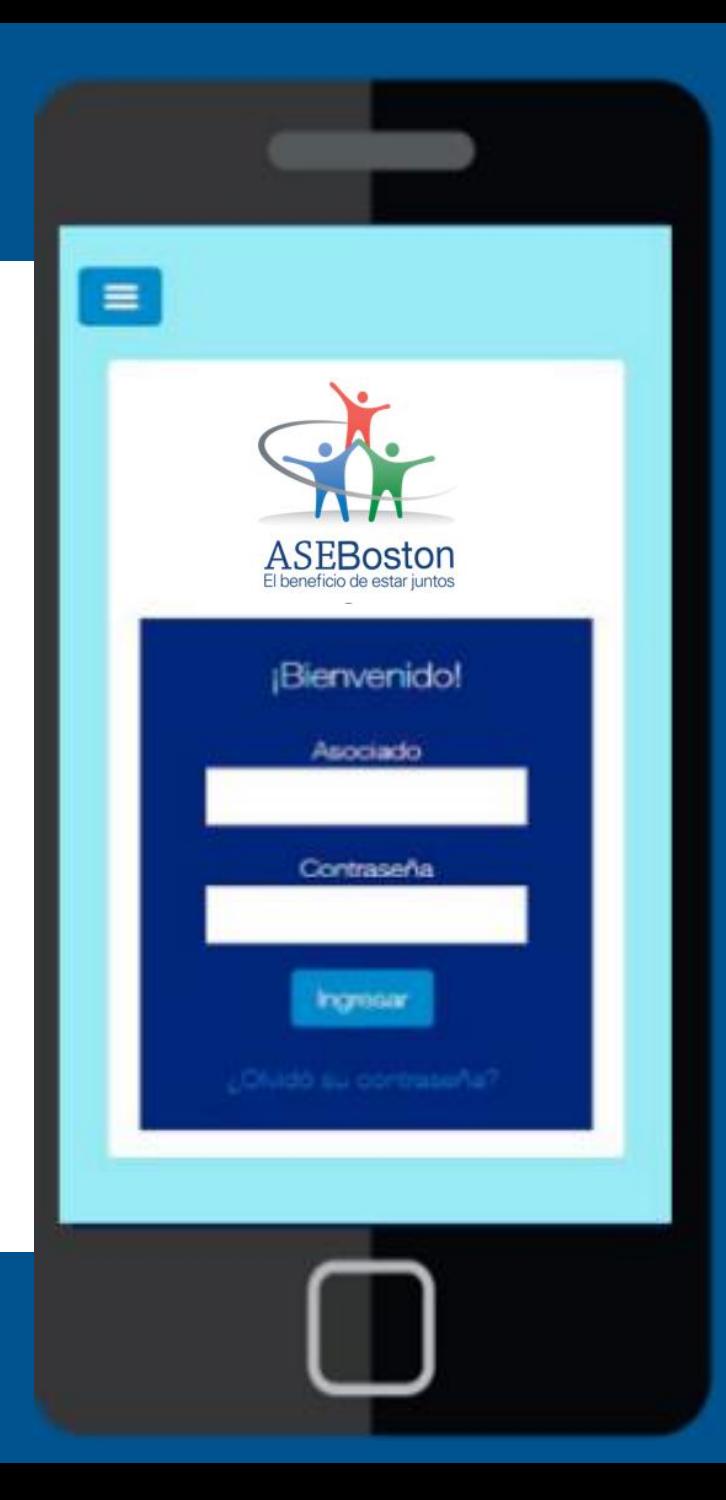

**¡Bienvenidos a nuestro nuevo App transaccional!!**

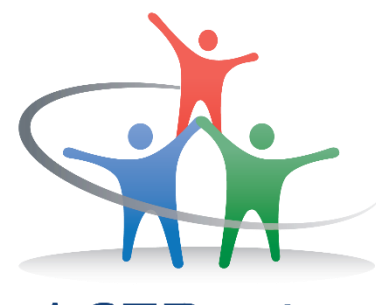

ASEBoston

**1.** Ingrese desde su móvil a las tiendas de descarga, según corresponda:

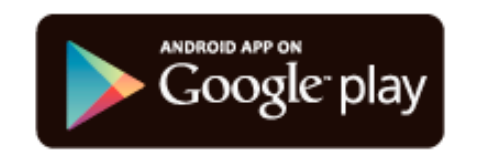

**2.** Búsquelo con el nombre de **ASEBOSTON,** seleccione la misma y oprima el botón de instalar.

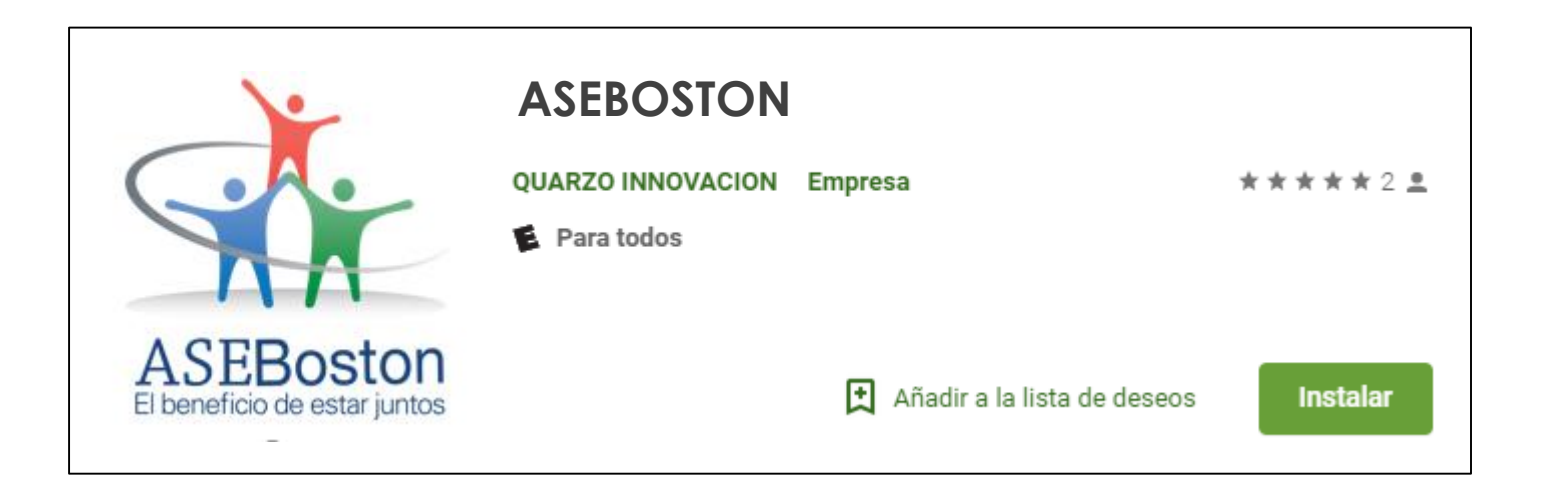

**3.** Ingrese al aplicativo instalado en su móvil y solicite su contraseña, presionando el botón **¿Olvidó su contraseña?**

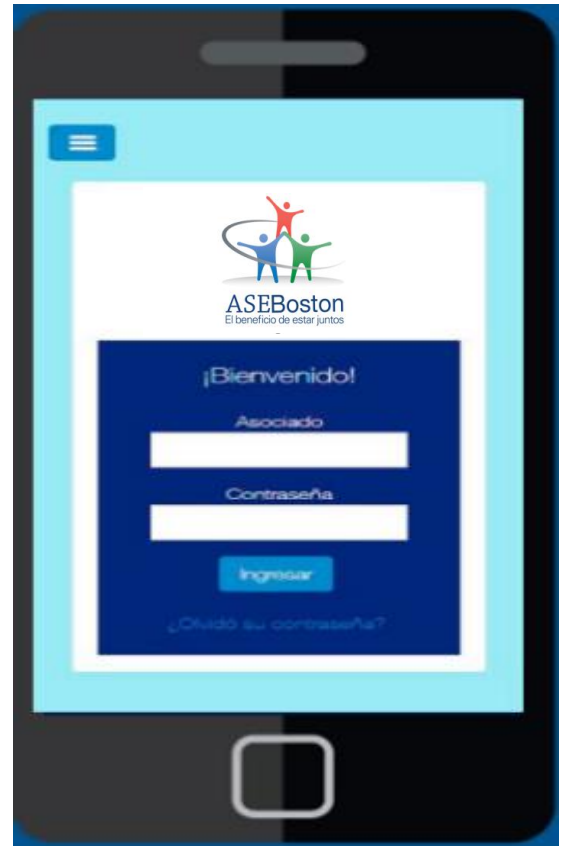

**4.** Ingrese su **número de identificación** y su **correo electrónico** previamente registrado en la asociación.

∽

**5.** Ingrese <sup>a</sup> su cuenta de correo electrónico y corrobore la contraseña enviada.

# Recuperación clave

## Recuperación de acceso al sistema

Escriba los datos solicitados y le notificaremos inmediatamente mediante su correo electrónico registrado en la organización.

### Código o identificación:

(Anote número de empleado)

Correo electrónico

(Anote el correo electrónico de BSC)

Digite el texto que aparece en la imagen a continuación:

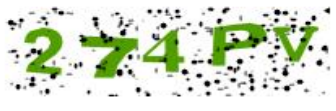

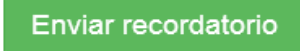

Estimado asociado.

puede autenticarse en el sistema de Gestión Móvil usando la siguiente clave generada:

### XWksin

\*La clave generada es temporal; el tiempo de duración es de 24 horas, por lo que pasado este tiempo no podrá usarla para autenticarse.

\*Por favor, NO responda este correo.

Anote el número de empleado, dónde dice Asociado

**6.** Ingrese nuevamente al aplicativo instalado en su móvil, digite su número de identificación y contraseña enviada por correo electrónico, luego haga clic en Ingresar.

**7.** El aplicativo le solicitará **personalizar su contraseña**, digite nuevamente la contraseña enviada, su nueva contraseña y confirme la misma, posteriormente haga clic en **Cambiar Clave**.

# Cambie su contraseña La contraseña debe cumplir con el siguiente patrón establecido: Debe constar de 6 caracteres 2 o más caracteres en minúscula 2 o más caracteres en mayúscula Contraseña actual: Nueva contraseña: Confirme la nueva contraseña:

Cambio de contraseña

́

≡

**Cambiar Clave** 

**8.** Listo, ingrese y realice de manera sencilla todas sus consultas y transacciones.

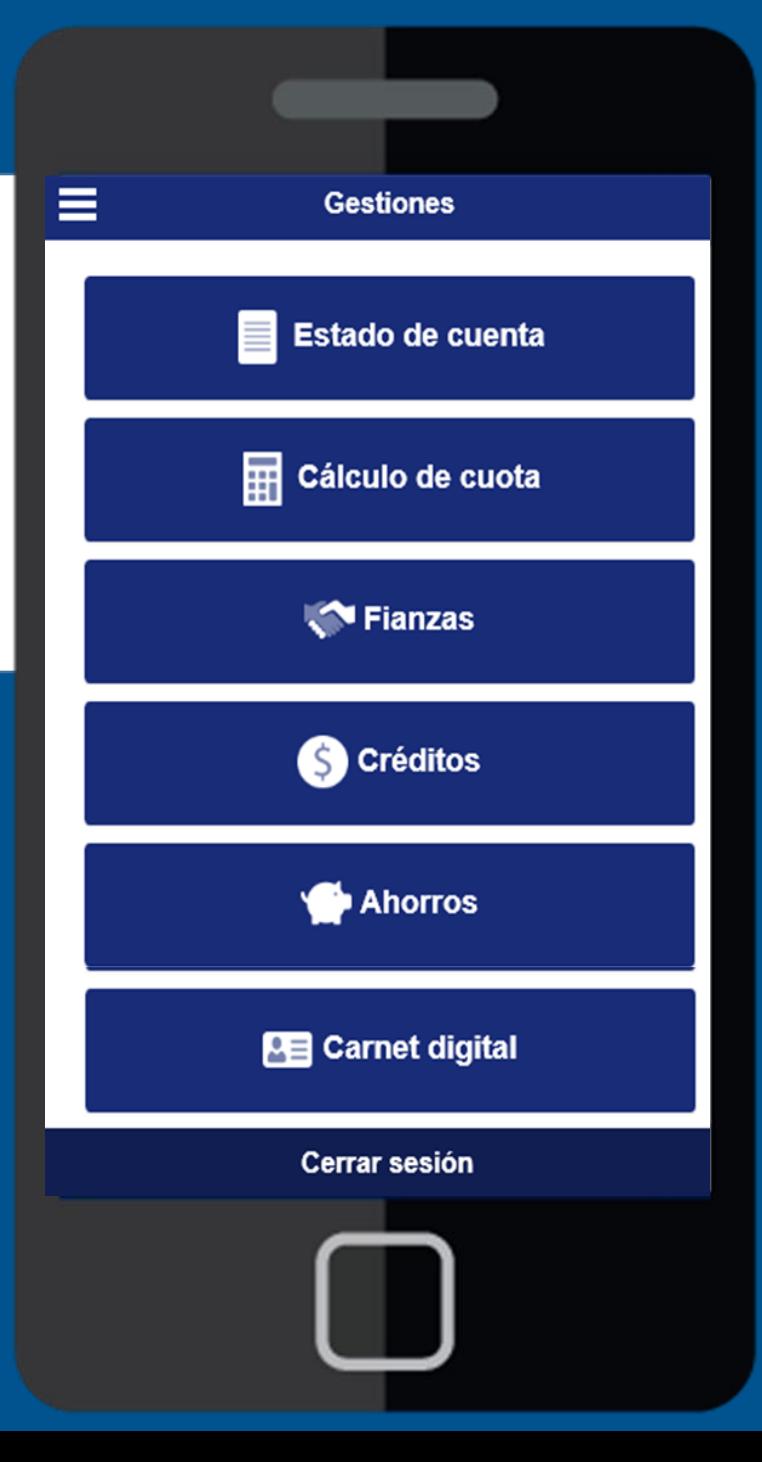

# **CONTENIDO:**

En el menú principal se muestran las diferentes opciones del sistema a las cuales usted puede acceder:

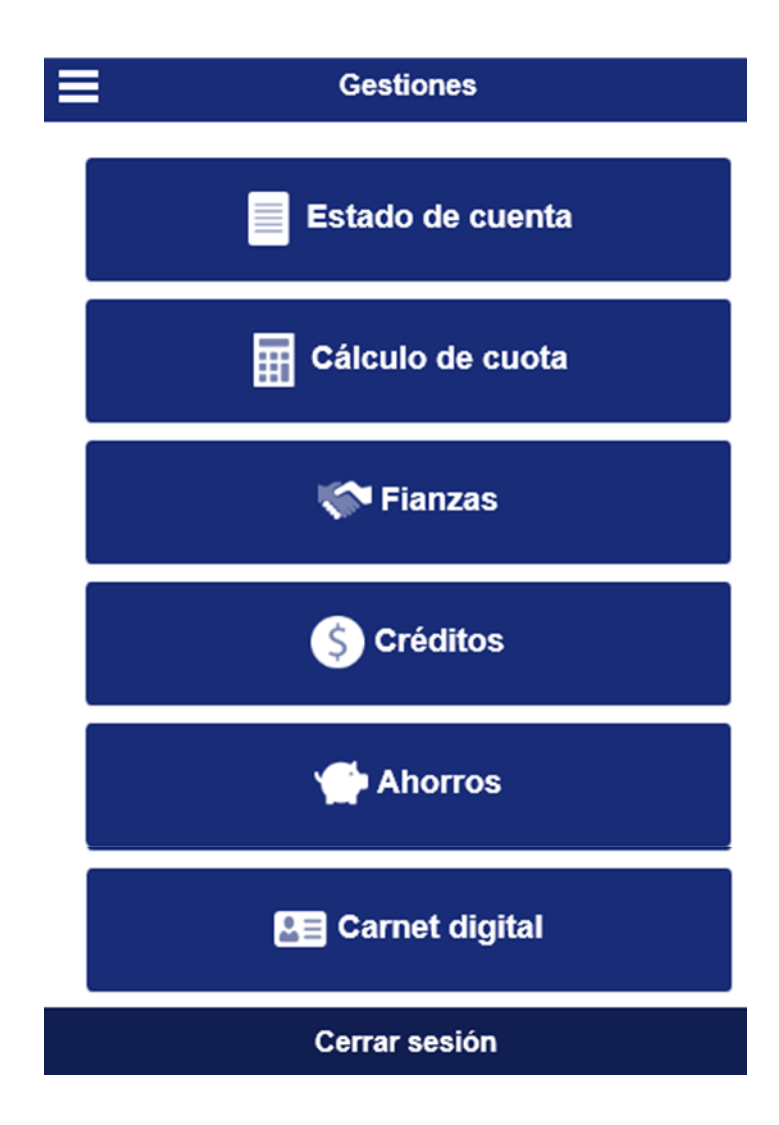

# **Estado de cuenta**

1. Seleccione la cejilla de "Estado de cuenta" y el sistema desplegará su estado de cuenta resumido.

## Ε  $\blacklozenge$ **Estado de Cuenta** Periodo actual -ESTADO DE CUENTA ACTUAL (18-10-2016) INFORMACIÓN PERSONAL **IDENTIFICACIÓN: NOMBRE: BILL GATES** 0043

### PATRIMONIALES

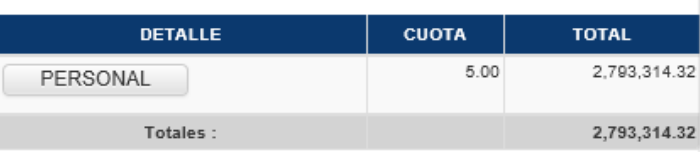

### AHORROS VOLUNTARIOS

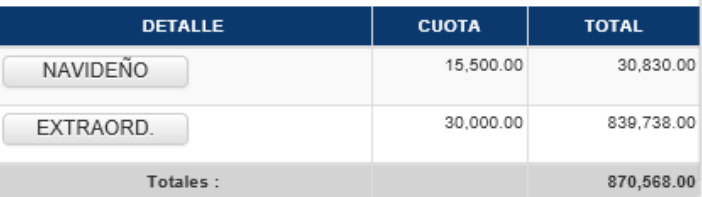

## PRÉSTAMOS ACTIVOS

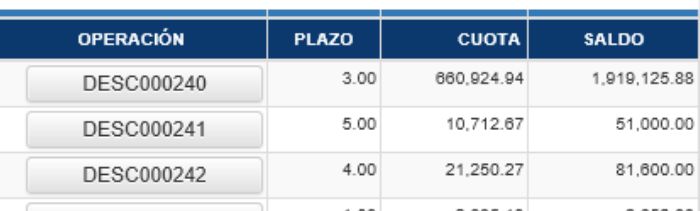

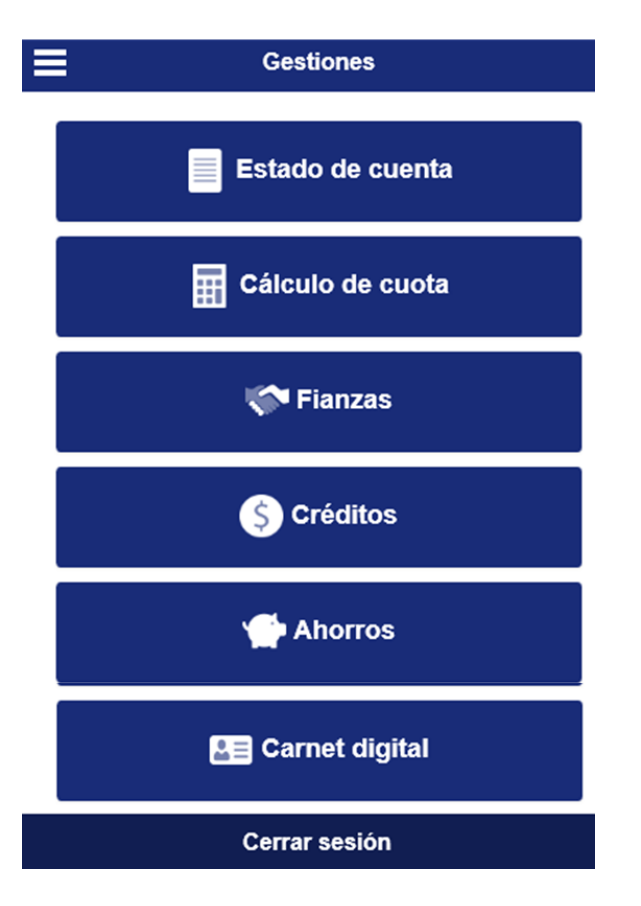

 $\equiv$ **Gestiones** Estado de cuenta Cálculo de cuota **Fianzas S** Créditos Ahorros **BE** Carnet digital Cerrar sesión

2. Seleccione la cejilla de "Cálculo de cuota" y el sistema desplegará la opción para la generación del plan de pagos:

- 1. Seleccione la Línea de Crédito:
- 2. Digite el plazo en el que se desea cancelar el crédito.
- 3. Digite el monto que desea solicitar..
- 4. Haga clic en "Procesar".
- 5. El sistema le mostrará la cuota que estaría cancelando de acuerdo a los datos incorporados.

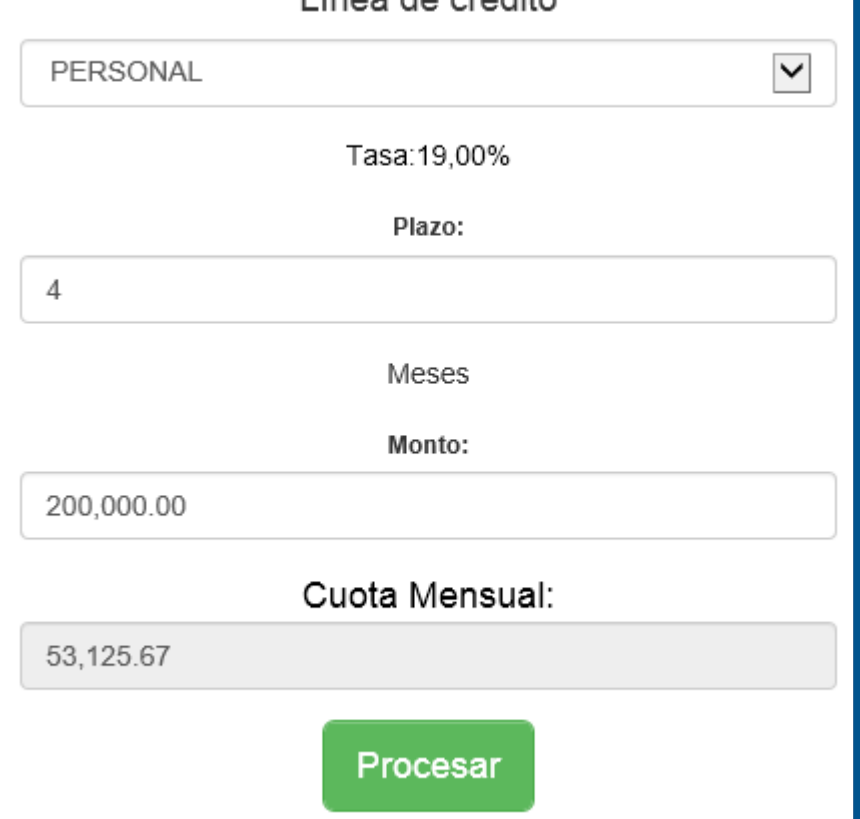

Línea de cródito

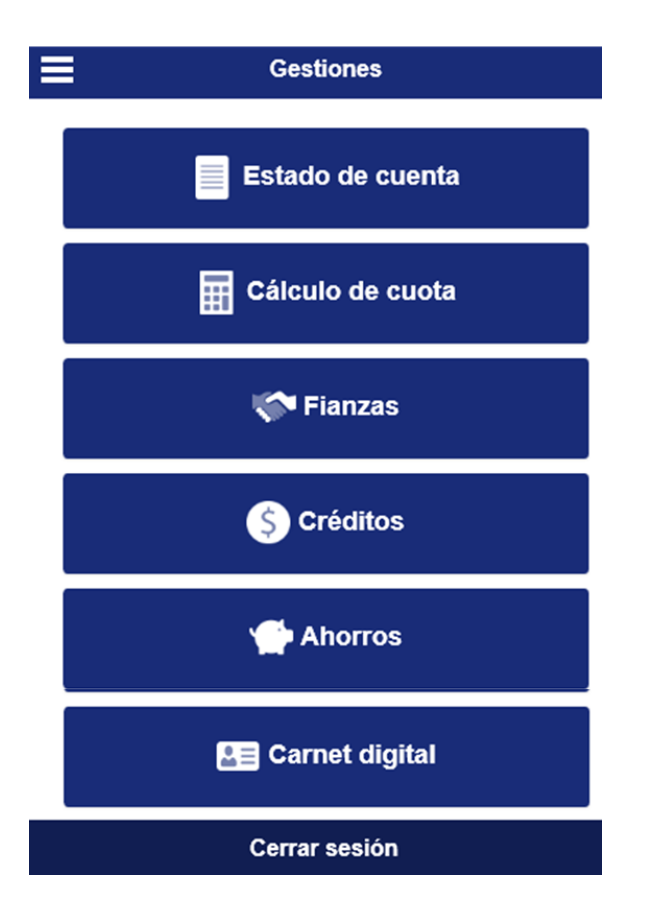

# Trianzas

3. Seleccione la cejilla "Fianzas" para visualizar la información detallada de las diferentes fianzas activas a la fecha.

# **Fianzas Activas**

# Registro de mis fianzas

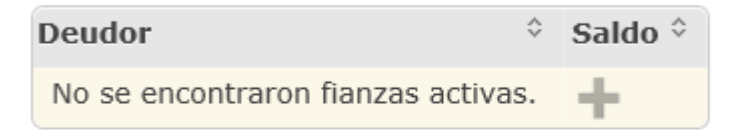

# Registro de fiadores

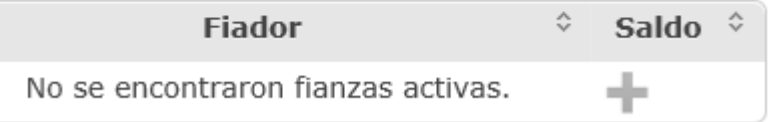

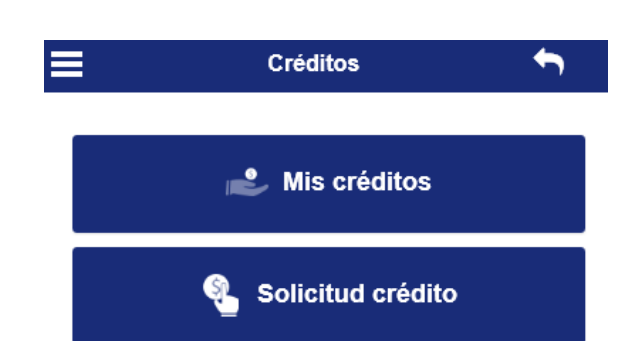

1. Seleccione la cejilla "Mis créditos" y el sistema le permitirá visualizar el detalle completo de sus prestamos activos:

 $\mathbf{P}$  Mis créditos

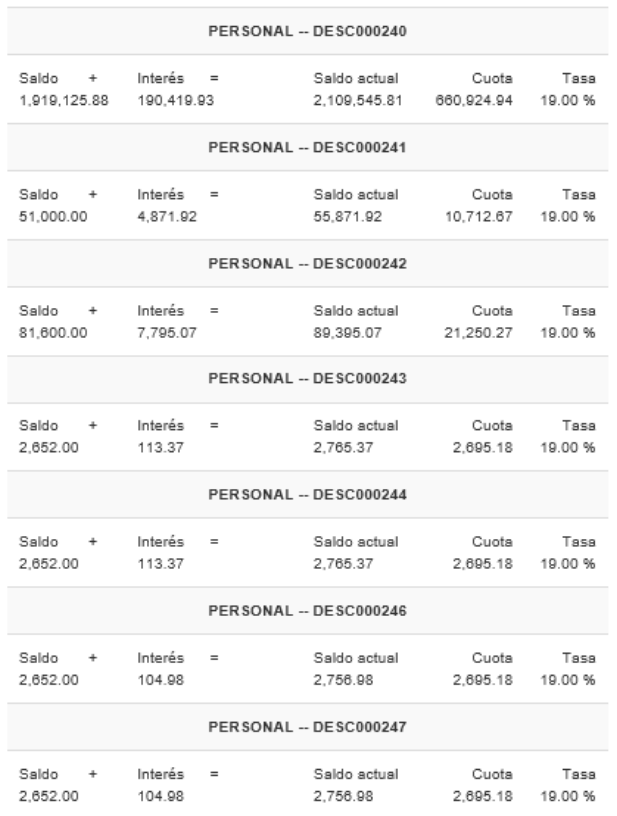

Solicitud crédito Q.

2. Seleccione la cejilla "Solicitud de Crédito" para gestionar la solicitud del mismo:

- 1. Seleccione la línea de crédito.
- 2. Digite el monto a solicitar.
- 3. Ingrese el plazo en el que se desea cancelar.
- 4. El sistema le mostrará la tasa estipulada para la línea seleccionada.
- 5. Elija los créditos activos los cuales desea refundir
- 6. Seleccione la opción Calcular.

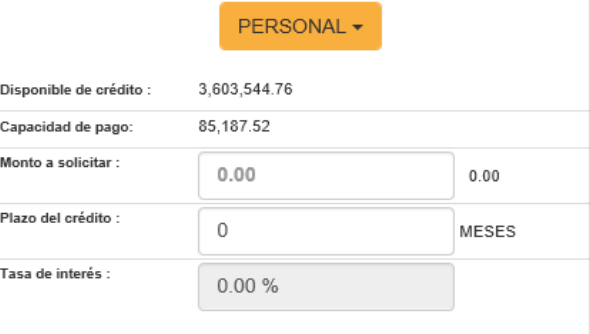

# SELECCIONE LOS CRÉDITOS A REFUNDIR:

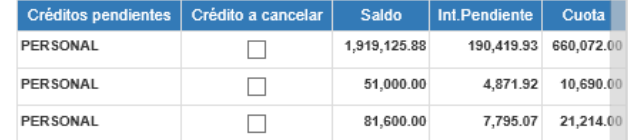

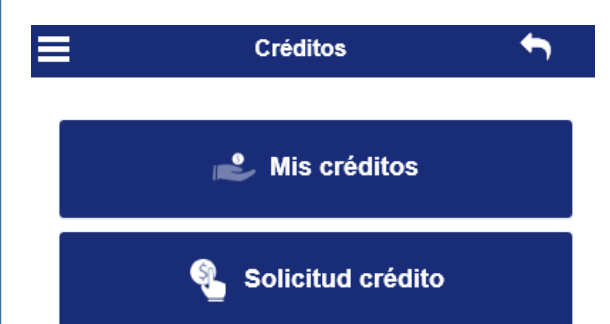

# Solicitud crédito

6. El sistema le mostrará, el detalle del calculo respectivo.

7. Si desea modificar algún dato, modifique lo requerido y haga clic en Realizar otro cálculo.

8. Si se encuentra de acuerdo con la información suministrada haga clic en Aplicar en firme.

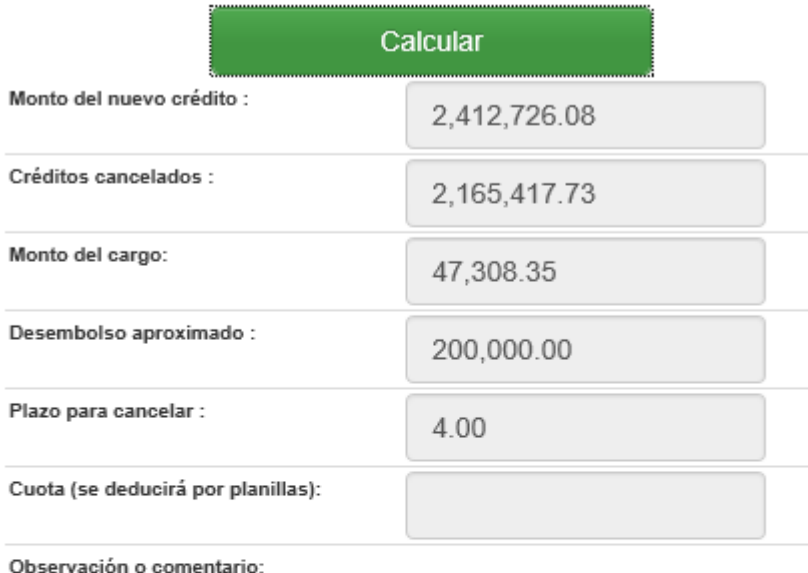

Aplicar en firme

Realizar otro cálculo

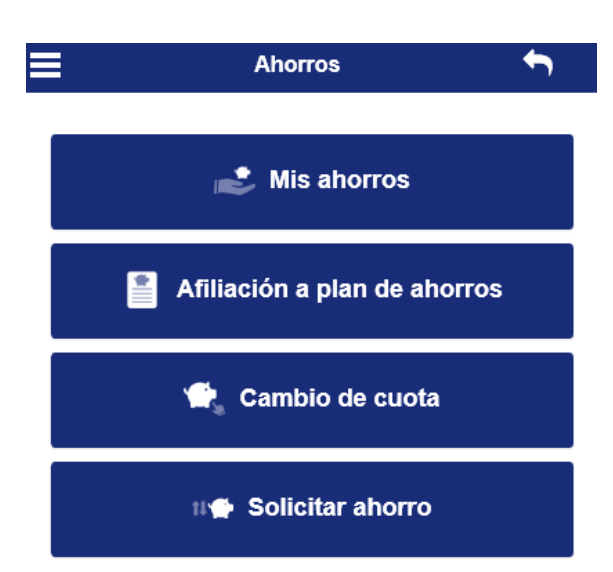

# Mis ahorros

1. Seleccione la cejilla "Mis ahorros" y el sistema le permitirá visualizar el detalle completo de sus ahorros actuales:

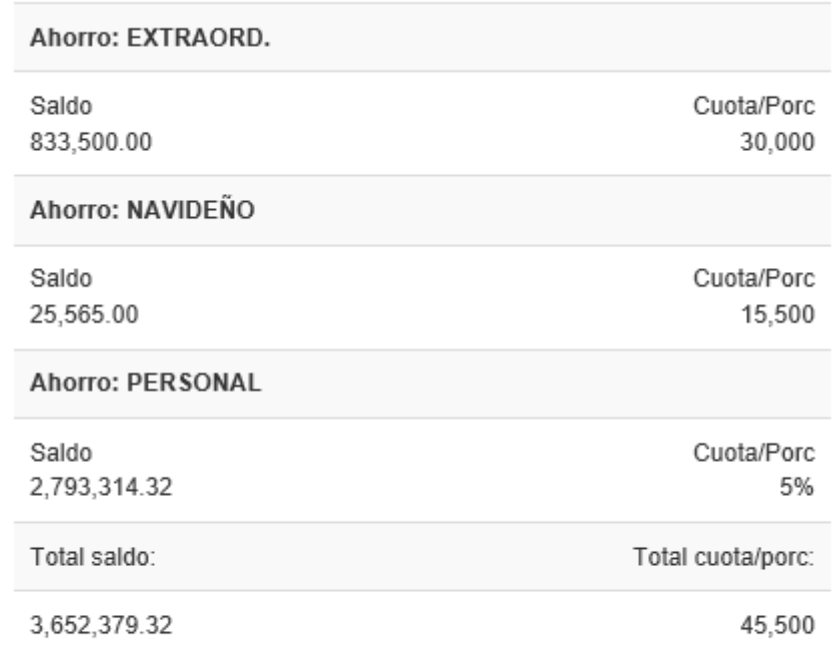

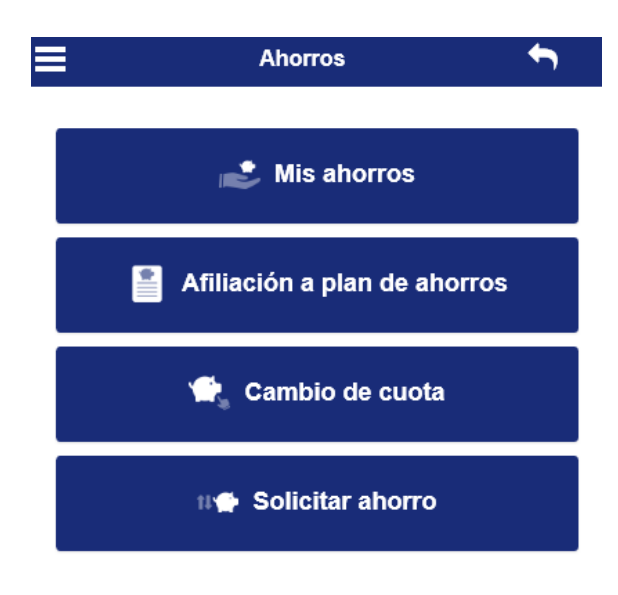

#### Afiliación a plan de ahorros 自

2. Seleccione la cejilla de "Afiliación a plan de ahorro" para afiliarse a algunas de las opciones de ahorro con las que cuenta la asociación.

- 1. Seleccione el ahorro al que desea afiliarse.
- 2. Digite la cuota que desea se le deduzca (monto o porcentaje).
- 3. Incorpore una descripción del ahorro.
- 4. Haga clic en Ingresar ahorro.

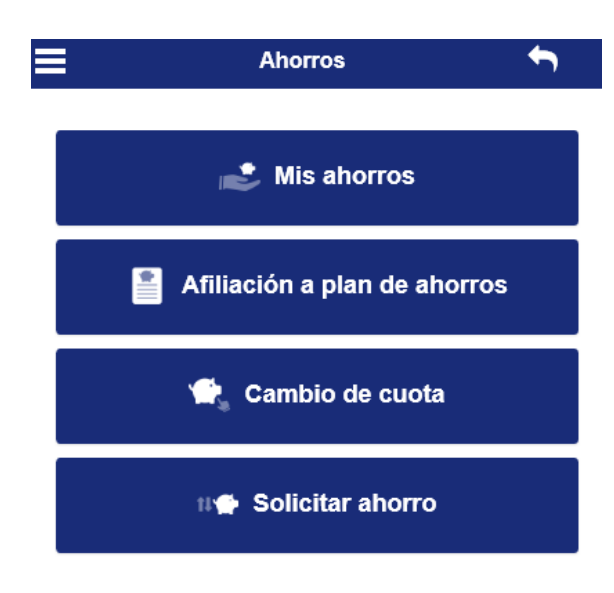

3. Seleccione la cejilla de "Cambio de Cuota" para realizar la modificación de la cuota que se le deduce periódicamente.

- 1. Seleccione el ahorro al cual desea cambiar la cuota.
- 2. Digite el nuevo monto o porcentaje.
- 3. Haga clic en cambiar cuota.

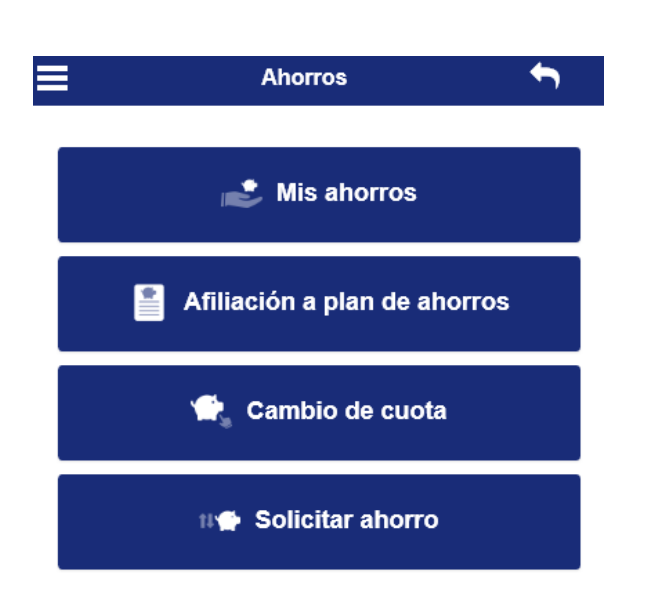

4. Seleccione la cejilla de "Solicitar Ahorro" para realizar solicitar la liquidación parcial o total de su ahorro, esto de acuerdo a las políticas internas de la asociación.

- 1. Seleccione la cuenta bancaria en la cual desea que se le deposite su ahorro.
- 2. Seleccione el ahorro del cual desea realizar el retiro.
- 3. Seleccione si desea retirar el saldo y si desea retirar interés.
- 4. Digite el monto o porcentaje que desea retirar.
- 5. Digite un comentario al respecto.
- 6. Haga clic en procesar.

11 Solicitar ahorro

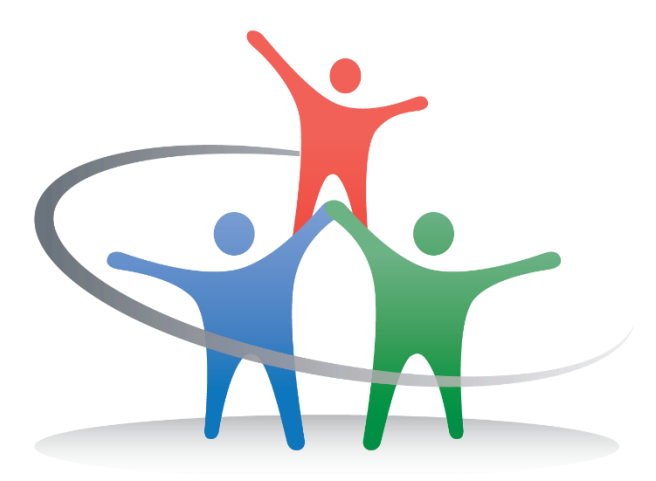

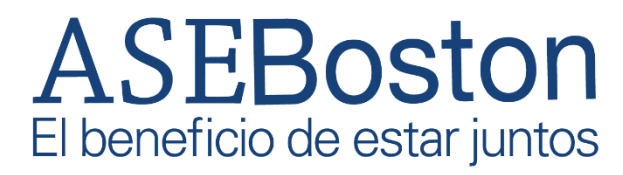

**Contáctenos** 

Correo electrónico: [infoASEBoston@bsci.com](mailto:infoASEBoston@bsci.com)